## **CuberStackX License Key PC/Windows**

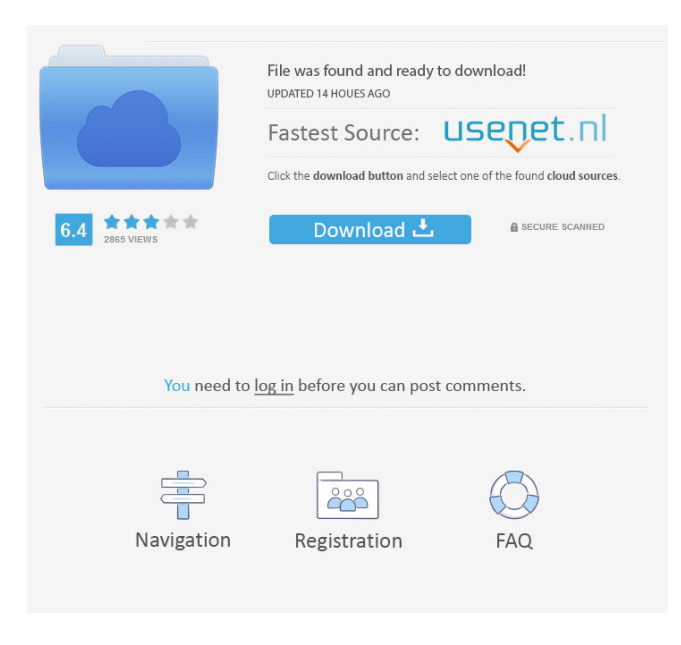

**CuberStackX Crack+ With Product Key [Mac/Win]**

CuberStackX is an application based on Python/Tkinter and in order to use it, you only need to install the required package by running the command: sudo apt-get install python-tk When it's finished, just run the following commands in a terminal: cd \$HOME/Software/CuberStackX/ python Setup.py CuberStackX can run both on Windows and Linux, and comes with a nice documentation, as you can check the website: A: I have used pylainterp by Glenn, but it's not a cross-platform, which is necessary for me (and probably you). pylainterp is a Python wrapper for JAIN Inter-Process

Communication. It is designed to enable low-level interfaces to many operating systems. It is designed for controlling other processes, but is able to parse and create many text files for input/output. The extensive Python

bindings to JAIN can be used to control, or read, a process in Python. The python bindings can be used to pass a list of commands directly to a process, but the low-level interfaces are also capable of reading any text file as well.

A: I also use pylainterp. The documentation is quite good and they have included numerous sample scripts that may be used to help get you started quickly. Clear cell carcinoma of the vulva associated with cutaneous metastasis: a report of 3 cases. Vulvar clear cell carcinoma (CCC) is a rare variant of squamous cell carcinoma (SCC). The current study presents 3 patients with vulvar CCC associated with cutaneous metastasis. Case 1: A 59-year-old black female presented with a 3-year history of a progressively enlarging vulvar mass. Histopathologic examination revealed CCC. At 16 months after diagnosis, she developed a recurrence of the tumor involving the left parieto-occipital scalp. Case 2: A 57-year-old black female presented with a 1-year history of an expanding mass on the left labium majora. Histopathologic examination revealed CCC. At 9 months after diagnosis, she developed metastases to the left thigh and an ipsilateral inguinal lymph node. Case 3: A 54-year-old black

## **CuberStackX Crack License Key Free**

F3: Show/Hide main window F4: Show/Hide guide F5: Show/Hide timer bar F6: Show/Hide chart F7: Show/Hide result F8: Show/Hide date F9: Show/Hide the instructions F10: Show/Hide step by step F11: Show/Hide reset (this shortcut will be moved soon) F12: Show/Hide instructions Keyboard Macro: F13: Show/Hide the instructions F14: Show/Hide the solution F15: Show/Hide the result F16: Show/Hide the steps F17: Show/Hide the instructions F18: Show/Hide the reset F19: Show/Hide the setup F20: Show/Hide the chart F21: Show/Hide the timer bar F22: Show/Hide the guide F23: Show/Hide the date F24: Show/Hide the result F25: Show/Hide the main window F26: Show/Hide the shortcuts F27: Hide the main window F28: Hide the shortcuts F29: Hide the instructions F30: Hide the steps F31: Hide the result F32: Hide the chart F33: Hide the timer

bar F34: Hide the guide F35: Hide the date F36: Hide the result F37: Hide the solution F38: Hide the setup F39: Hide the instructions F40: Hide the reset F41: Hide the chart F42: Hide the timer bar F43: Hide the guide F44: Hide the date F45: Hide the result F46: Hide the solution F47: Hide the setup F48: Hide the instructions F49: Hide the reset F50: Hide the chart F51: Hide the timer bar F52: Hide the guide F53: Hide the date F54: Hide the result F55: Hide the solution F56: Hide the setup F57: Hide the instructions F58: Hide the reset F59: Hide the chart F60: Hide the timer bar F61: Hide the guide F62: Hide the date F63: Hide the result F64: Hide the solution F65: Hide the setup F66: Hide the instructions F 77a5ca646e

## **CuberStackX Crack With Product Key**

The CuberStackX tool is a simple time-lapse tool used to measure the time it took for you to solve your 3x3x3 Rubik's Cube. The main purpose of this tool is to measure the time it took for you to solve your Rubik's Cube, not to evaluate the quality of the solutions. It automatically records the time it took for you to solve the cube, and it creates a log file of it in your desktop's default folder. The log file includes the following information: · Correct Solutions · Incorrect Solutions · Speed · Accuracy · Average Solution Time · Deviation · Failed Solutions CuberStackX Setup: You can use CuberStackX in the following ways: 1. To measure the time it takes you to solve your Rubik's Cube. 2. To generate a log file with the following information: Correct Solutions Incorrect Solutions Speed Average Solution Time Deviation Failed Solutions Here are the steps you need to do in order to use CuberStackX: 1. First, open CuberStackX and put the cube on its correct position. 2. Once you have done that, press Space to start/stop the timer. If you want to reset the timer, press Escape. 3. Once you are satisfied with your cube's orientation, press Enter to calculate its solution. CuberStackX Result Window: After solving your cube, you will see a main window where you can view the following information. · Correct Solutions · Incorrect Solutions · Speed · Accuracy · Average Solution Time · Deviation · Failed Solutions CuberStackX About Window: You can press F1 to view the Setup/Result/About window. Here is the main window that you will see after solving your cube. · Correct Solutions · Incorrect Solutions · Speed · Accuracy · Average Solution Time · Deviation · Failed Solutions You can view this information in two modes. First, you can view the information while you solve your cube, second, you can view the information after solving your cube. In the first mode, press the Space button in the main window to display the timer again. And then, press the Enter button in the main window to display the Solution window. CuberStackX Log File: After solving your cube, you can generate a log file. The log file

CuberStackX is a clock for solving a Rubik's cube. It relies on shortcuts, as in its main interface doesn't have any buttons nor menus. So, here are the useful shortcuts to navigate around its functionality: · Space: Start/Stop the timer · Escape: Reset the timer · F1: Show Setup/Result/About window · F2: Show/Hide hour in main interface Pre-requirements: · Operating system: · Windows XP/7/8/10 (32 or 64 bit) · Setup requires.NET Framework 4.5 or later · Setup requires Minimun.NET Framework 4.0 SP1 · Requires Visual Studio 2015 to generate a setup project · Requires Visual Studio 2013 to create a setup project User's guide: 1. Launch the installer 1. Click on "next" on the wizard 1. Click on "Install" 1. Wait for the installation and CuberStackX to finish 1. Once finished, the program will be installed in your path 2. Launch the program 2. In order to use CuberStackX, you must launch it first. It means that you have to press F1 to start CuberStackX 3. CuberStackX will run automatically when you close it. You will be able to see its result by pressing F2 2. The timer 2.1. How to start the timer Press F2 to start the timer. You will see the result of the timer in the GUI as soon as you press F2. You can close CuberStackX by pressing F1. 2.2. How to stop the timer Press F2 once again to stop the timer. CuberStackX will remain running as soon as you press F2. You can close CuberStackX by pressing F1. 2.3. How to reset the timer Press F1 to reset the timer. CuberStackX will start counting down from 60. You can close CuberStackX by pressing F1. 3. Log and reset settings 3.1. Log settings In order to view CuberStackX log in its web site, click on F1 and log will be saved in the "Log" tab. You can clear the log by clicking on "Clear Log". 3.2. Reset settings In order to reset your settings, click on F1 and CuberStackX will reset all your settings. The next time you launch CuberStackX, you will start with a default configuration. 4. About CuberStackX 4.1. Credits The creator of Cuber

**System Requirements For CuberStackX:**

Windows PC with DirectX 9 graphics card (or higher). A 3D printer One USB 3.0 cable 1 user interface Download Setup Prerequisites: Now, after successful installation, make sure you have all of the prerequisites: First, you'll need to download a 3D printer firmware for your 3D printer. The firmware will be necessary to send a signal to the printer when it receives an instruction from the PC. While Windows users can still utilize our free Basic 3D Printing tool, we recommend you

<https://beautyprosnearme.com/weblog-expert-lite-crack-download-updated-2022/>

- <https://www.solinf.info/wp-content/uploads/2022/06/Miro.pdf>
- <https://captainseduction.fr/wp-content/uploads/2022/06/kalgerh.pdf>
- <https://soroherbaria.org/portal/checklists/checklist.php?clid=60492>
- [https://followgrown.com/upload/files/2022/06/8BOAStbTNqRa6dgM5Pd4\\_06\\_f0d2732582eb5d253587103f6a71af10\\_file.pdf](https://followgrown.com/upload/files/2022/06/8BOAStbTNqRa6dgM5Pd4_06_f0d2732582eb5d253587103f6a71af10_file.pdf) <https://thailand-landofsmiles.com/?p=26213>

<https://alternantreprise.com/wp-content/uploads/2022/06/shaoct.pdf>

<http://8848pictures.com/dmailer-sync-crack-with-license-key-x64-updated/>

<http://yogaapaia.it/wp-content/uploads/2022/06/vyttgeo.pdf>

<https://1w74.com/screensaver-factory-professional-2-8-2-crack-with-license-code-3264bit/>